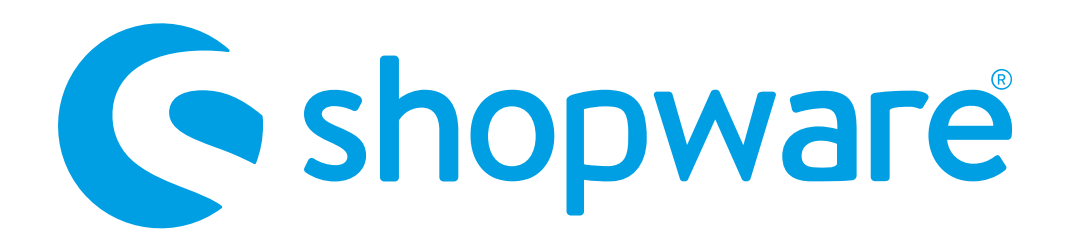

#### QUICKSTARTGUIDE

## shopware 5 integration der API Zahlungsmethoden

Pluginversion: 1.1.8 - 12/2022 Kompatibel mit: ab 4.2.0

**[Checkliste](https://www.micropayment.de.docker.local/products/plugins/shopware5api/documentation/#docuChecklist) [Installation](https://www.micropayment.de.docker.local/products/plugins/shopware5api/documentation/#docuInstallation)** Konfi[guration der Zahlungsarten im Backend](https://www.micropayment.de.docker.local/products/plugins/shopware5api/documentation/#docuConfig) Zahlartenkonfi[guration im Micropayment Controlcenter](https://www.micropayment.de.docker.local/products/plugins/shopware5api/documentation/#docuConfig3) [Support & Kontakt](https://www.micropayment.de.docker.local/products/plugins/shopware5api/documentation/#docuContact)

## Verfügbare Zahlungsarten für diese Shop-Version

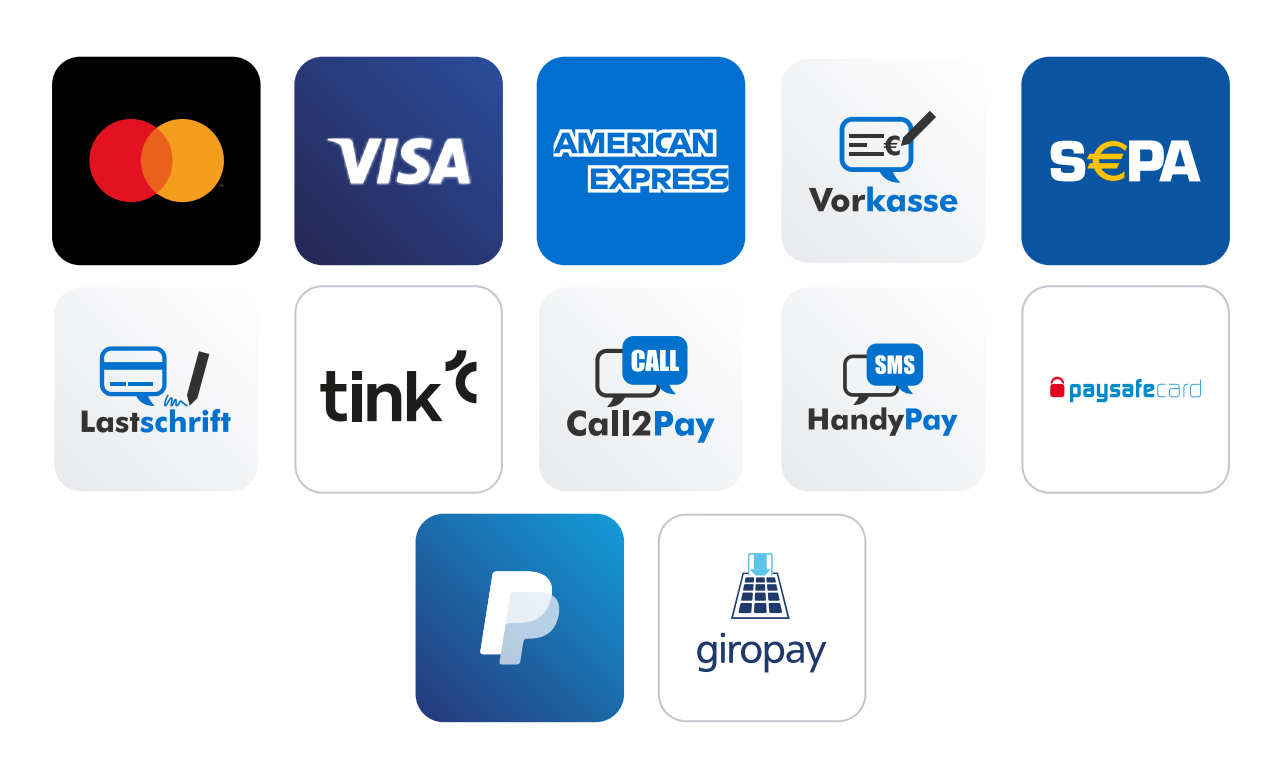

## **Checkliste**

Folgende Schritte sind notwendig um die Micropayment Zahlmodule zu implementieren. Alle Details zur Integration finden Sie im weiteren Verlauf dieser Anleitung.

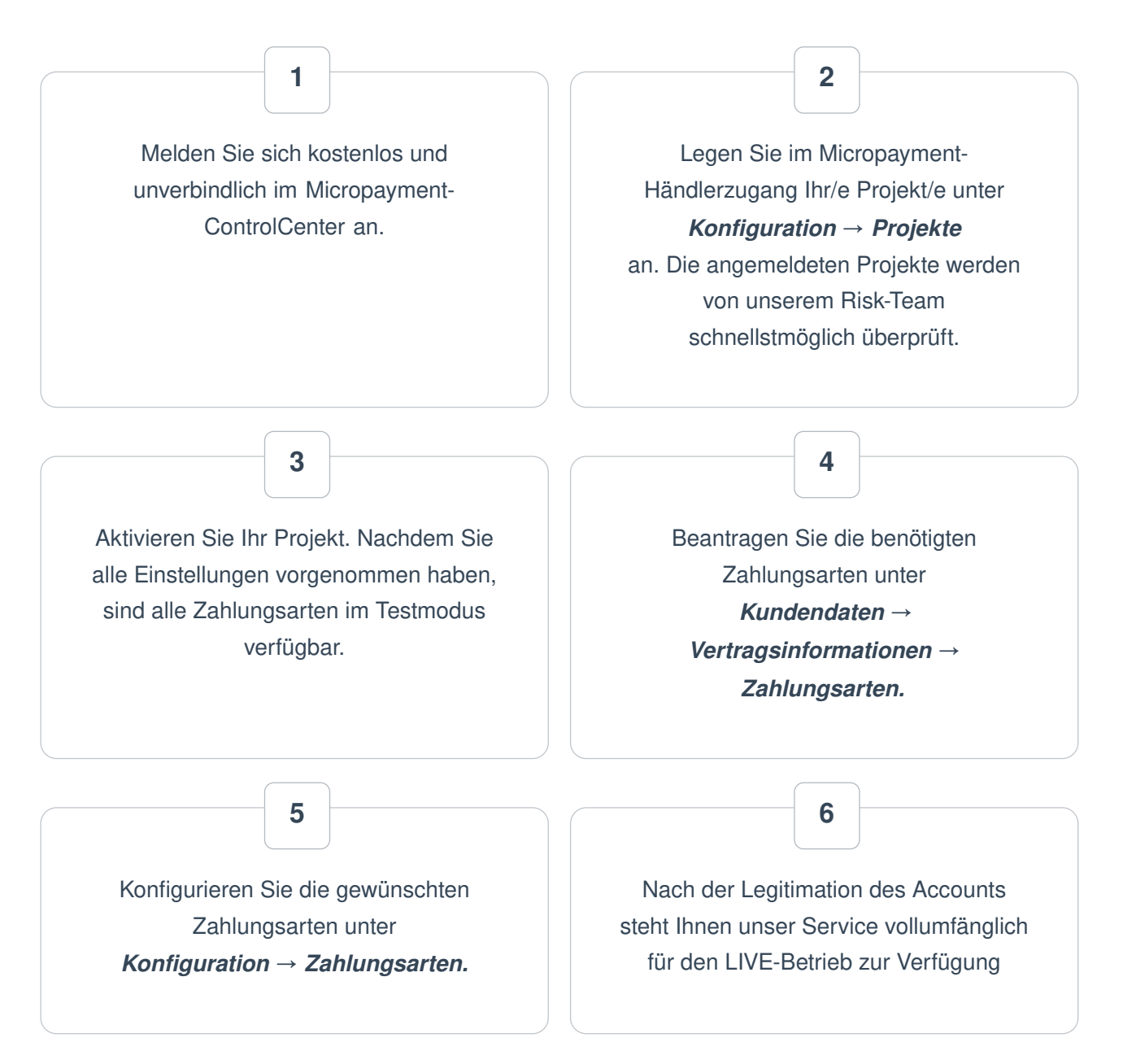

Sie haben jederzeit die Möglichkeit, alle Zahlarten im Testmodus zu nutzen. Sollten Sie dazu Fragen haben, steht Ihnen unser [Support-Team](https://www.micropayment.de.docker.local/partner/consultingsales/) jederzeit zur Verfügung

# Installation

Für die Installation der Bezahlmodule benötigen Sie Zugriff auf die Dateien der Shopsoftware. Üblicherweise loggen Sie sich hierfür per FTP auf Ihrem Server ein.

### Installationsbeginn:

Das Micropayment-Shopware-Plugin kann direkt über Shopware installiert werden

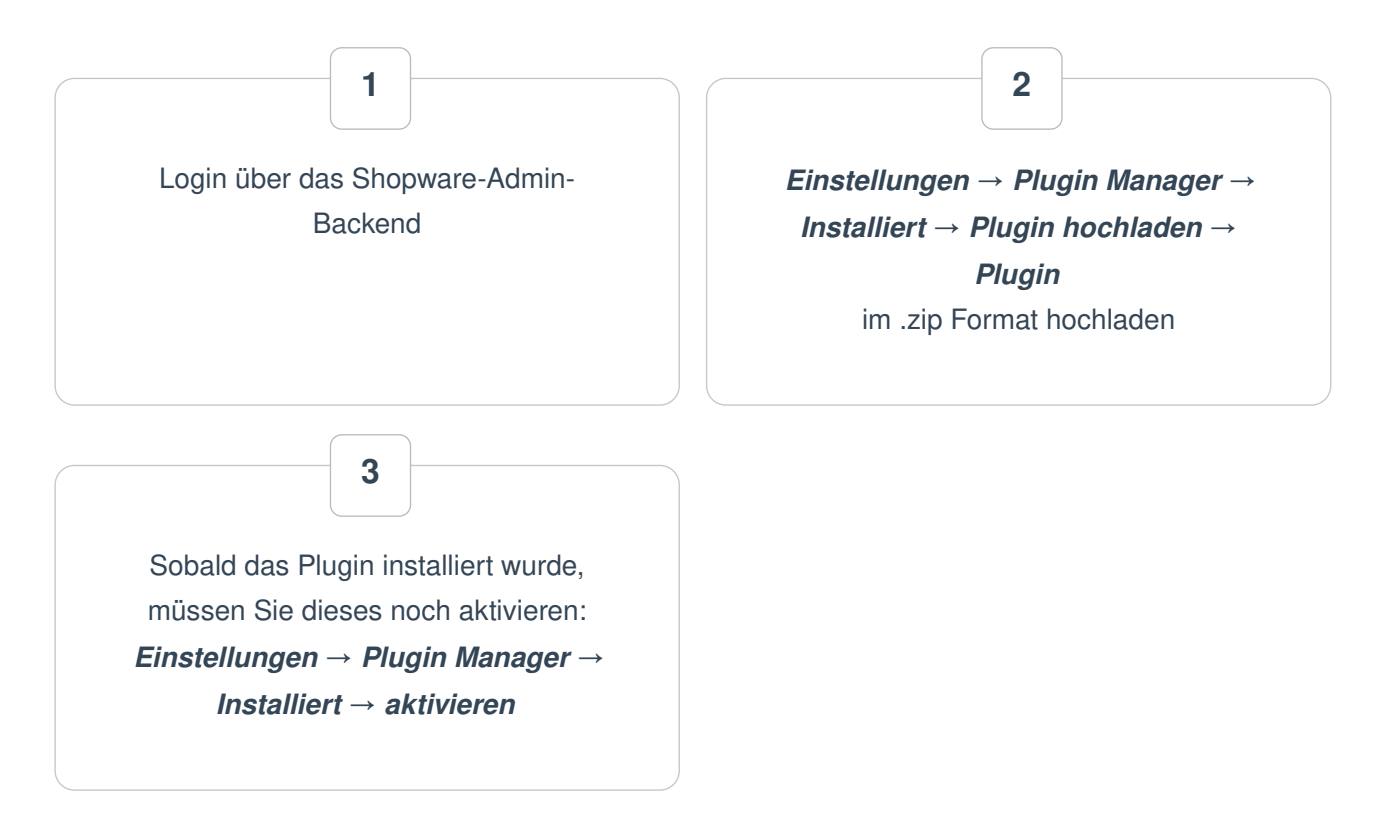

## Konfiguration der Zahlungsarten im Shopware 5 Backend

### Login über das Shopware-Admin-Backend → Einstellungen → Plugin Manager → Installiert → Micropayment API Zahlungsarten  $\rightarrow$  Öffnen  $\rightarrow$  Konfiguration

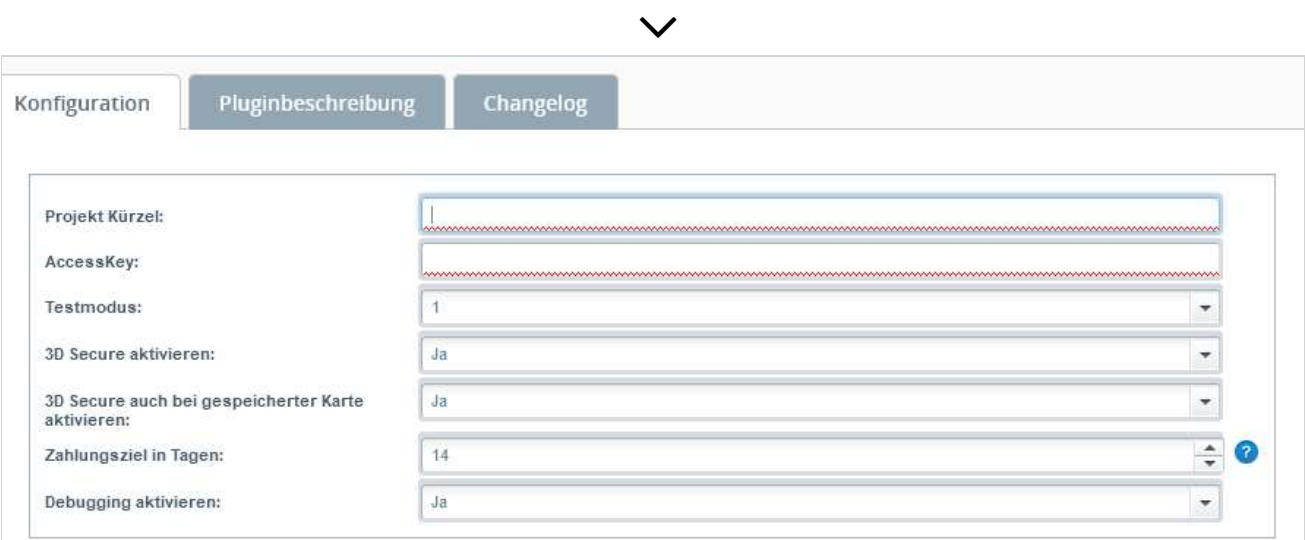

Einstellungen der einzelnen Felder in der Micropayment-Konfigurationsmaske:

#### Projekt Kürzel (ID) Rufen Sie im Micropayment Controlcenter unter **Konfiguration**  $\rightarrow$  **Projekte** das Projekt auf und kopieren Sie das dort angegebene Kürzel.Sessionsuche...  $\mathsf \alpha$ Kundendaten · Statistik -Konfiguration - $1$  ools  $\sim$  $Hilfe - 1$ **MICRO PAYMENT** Account: 57617 / Konfiguration / Projekte / Projekt "WooCo Backend" bearbeiten Deutsch -Übersicht Projekte  $\mathbf{2}$ 16.08.2017 10:40:39 Vorherige Prüfung Zahlungsarten Kampagnen Projektdaten Zugriffsberechtigungen E-Mail Benachrichtigung 1o8h-kcwbn-98bebc74  $\blacksquare$  3 Kürzel Accesskey Name\* WooCo Backend  $\mathbf{R}$

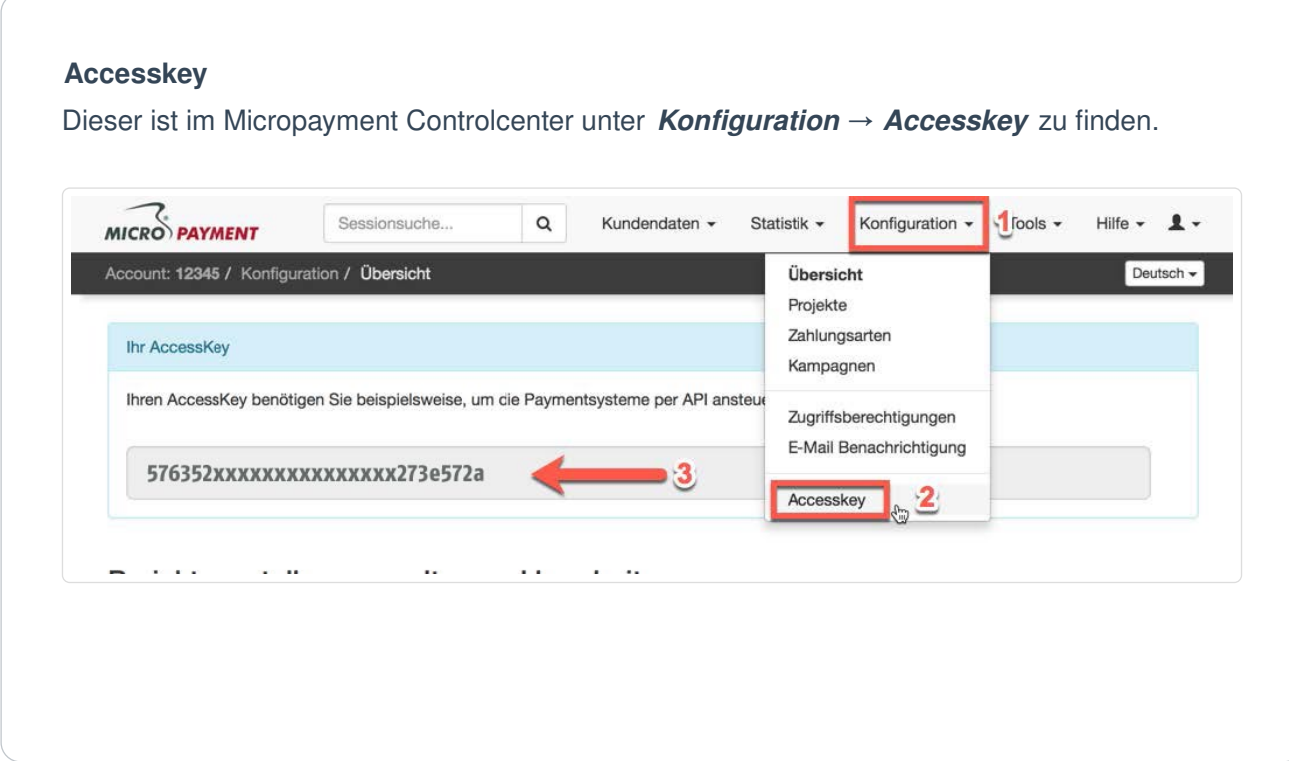

### Test Modus Aktiviert bzw. deaktiviert den Testmodus

### Freitext / Bezahltext

Verwendungszweck der Buchung. Wenn leer, wird nur die Bestellnummer [orderId] genutzt. Optional kann ein eigener Text hinzugefügt werden. Beispiel: Order: {\$orderId}.

### 3d Secure

Aktiviert das 3 Secure für Kreditkarte nur bei der 1. oder bei allen Zahlungen.

### Eindeutiger Schlüssel für Shop Kunden

Schlüssel wird zur Uniken ID an die customerid übergeben. Bsp: XXX\_customerid Platzhalter sind {\$year}, {\$month} und {\$day}, kann frei definiert werden

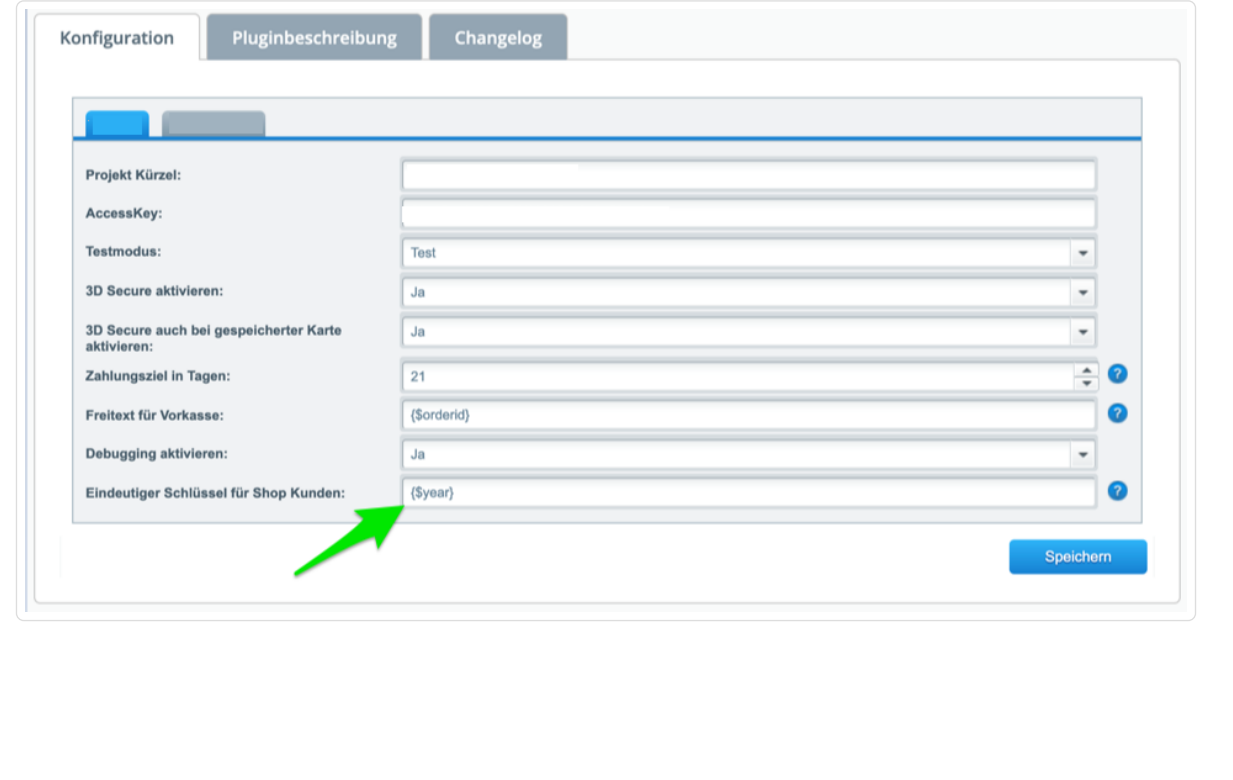

#### Bezeichnung

Legen Sie über Titel fest, wie die Zahlungsart bei Ihnen im Checkout genannt werden soll (z.B.: "Lastschrift", "SEPA Lastschrift" oder "Bankeinzug").

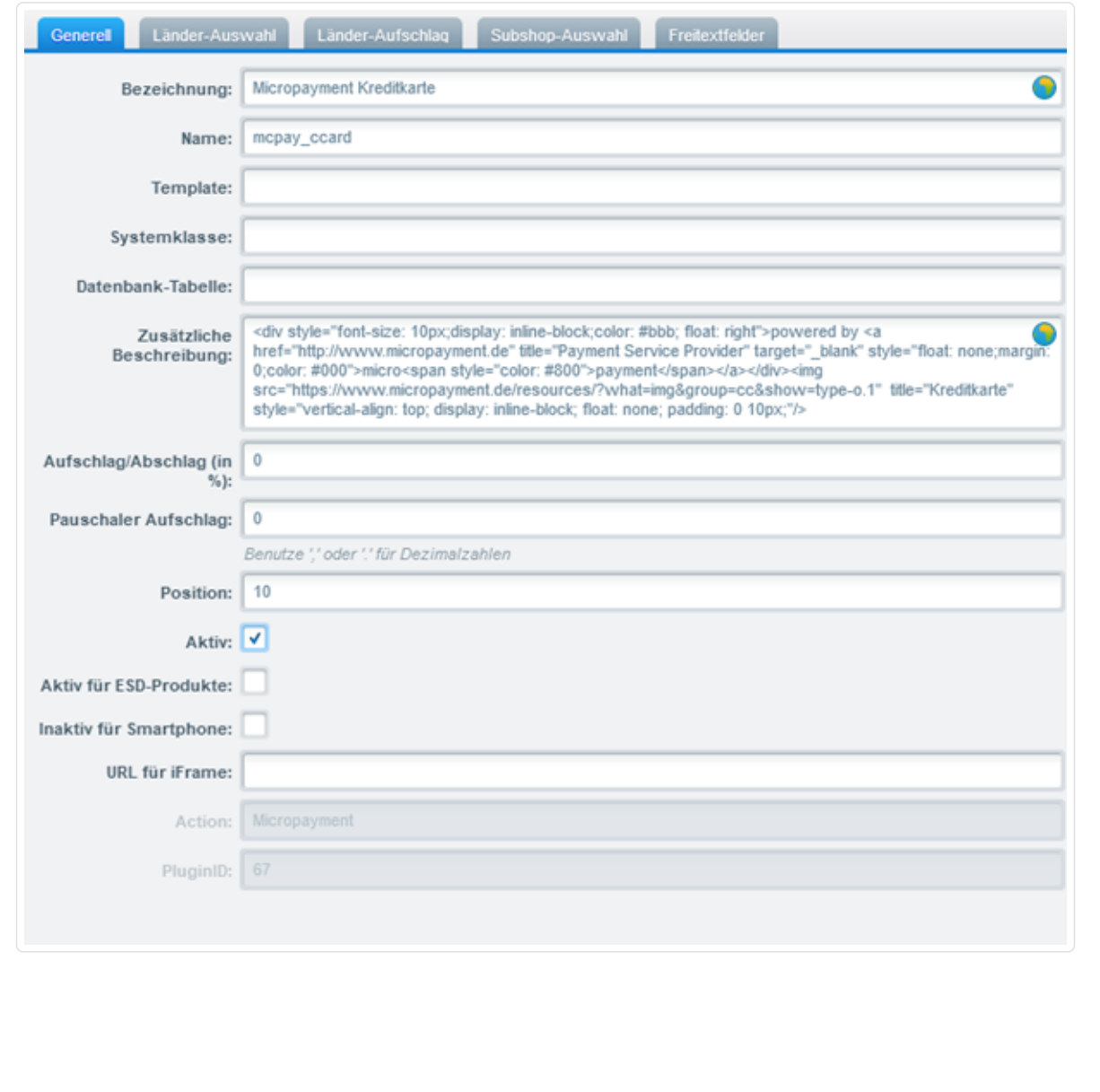

### Zusätzliche Beschreibung

Kurze Beschreibung der Zahlungsart und zur Nutzung

## Zahlartenkonfiguration im Micropayment **Controlcenter**

## Kreditkarte / SEPA Lastschrift / Vorkasse

### Micropayment - Projekteinstellungen

Bevor Sie das Payment-Plugin von Micropayment nutzen können, müssen noch einige Einstellungen im Micropayment Controlcenter vorgenommen werden.

#### Hinweis:

Einstellungen müssen für alle Zahlungsarten vorgenommen werden, die Sie verwenden möchten. Die Konfiguration für Kreditkarte, SEPA Lastschrift und Vorkasse unterscheidet sich von den weiteren Zahlarten.

## Zahlungsart konfigurieren:

Rufen Sie unter Konfiguration → Zahlarten die jeweilige Zahlart auf Kreditkarte → API.Event / Lastschrift  $\rightarrow$  API.Event / Vorkasse  $\rightarrow$  API.Event.

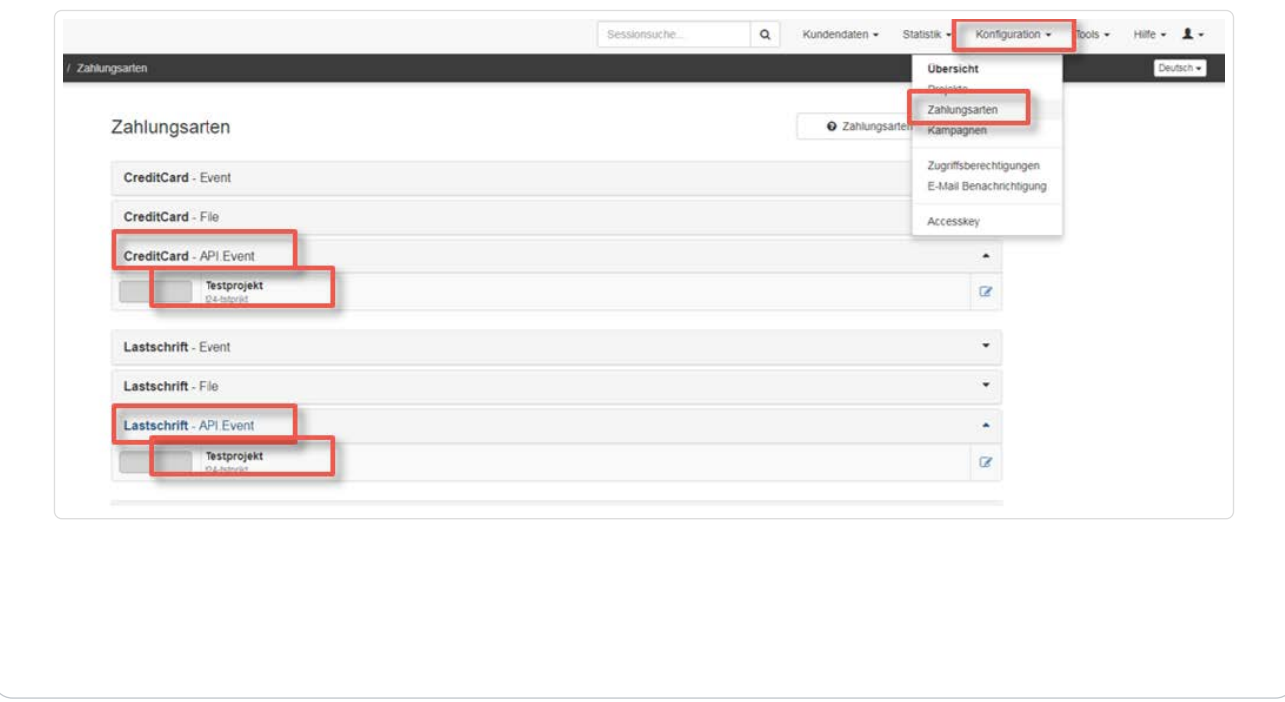

#### Benachrichtigungs-URL:

Tragen Sie hier folgende Benachrichtigungs-URL ein:

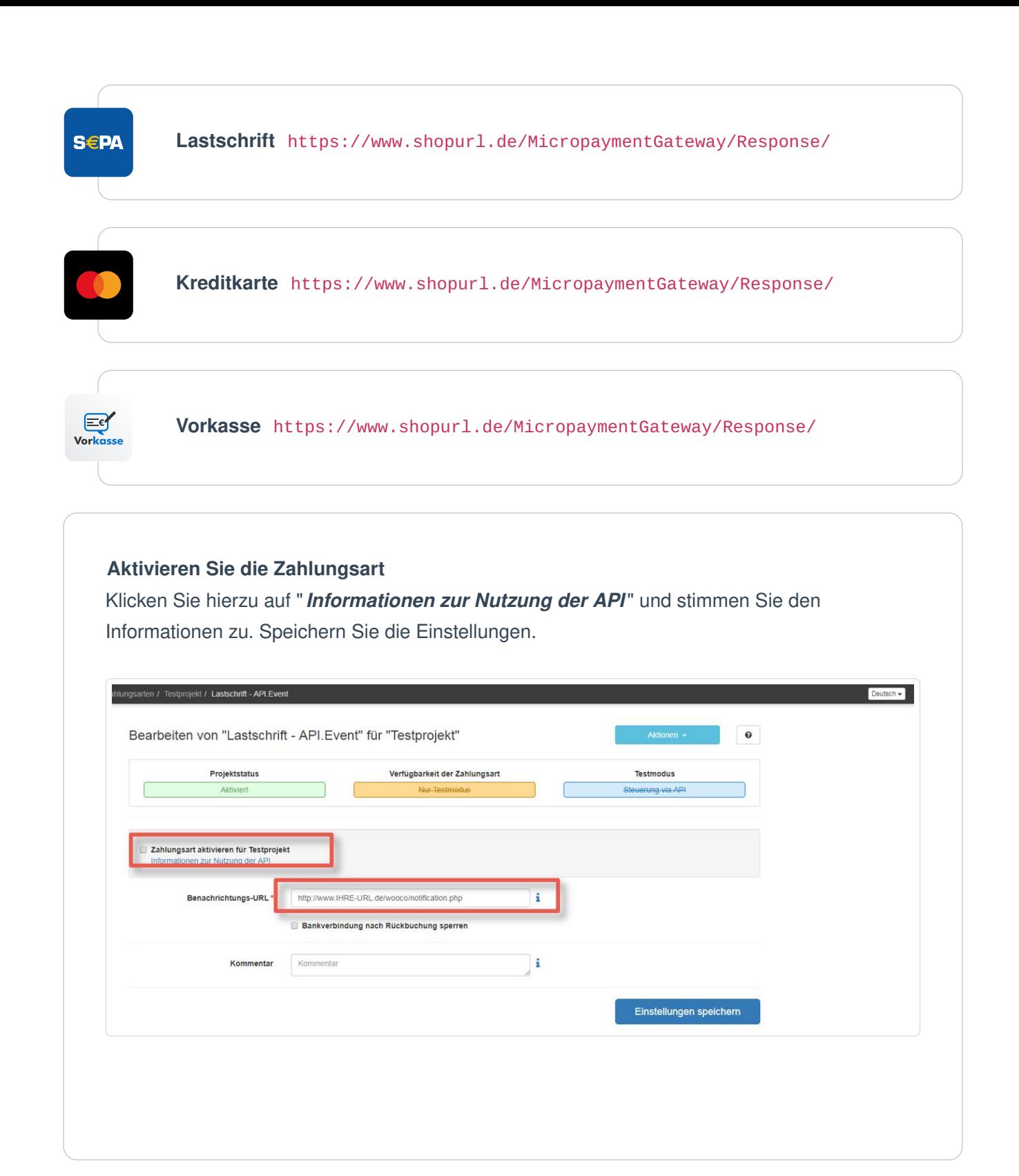

### Zugriffsberechtigung

Geben Sie den Zugriff zur Kommunikation zwischen Ihrem Shop und Micropayment frei. Gehen Sie dazu auf Konfiguration  $\rightarrow$  Zugriffsberechtigungen und anschließend auf neue Zugriffsberechtigung. Tragen Sie hier die IP-Adresse Ihres Shop-Servers ein.

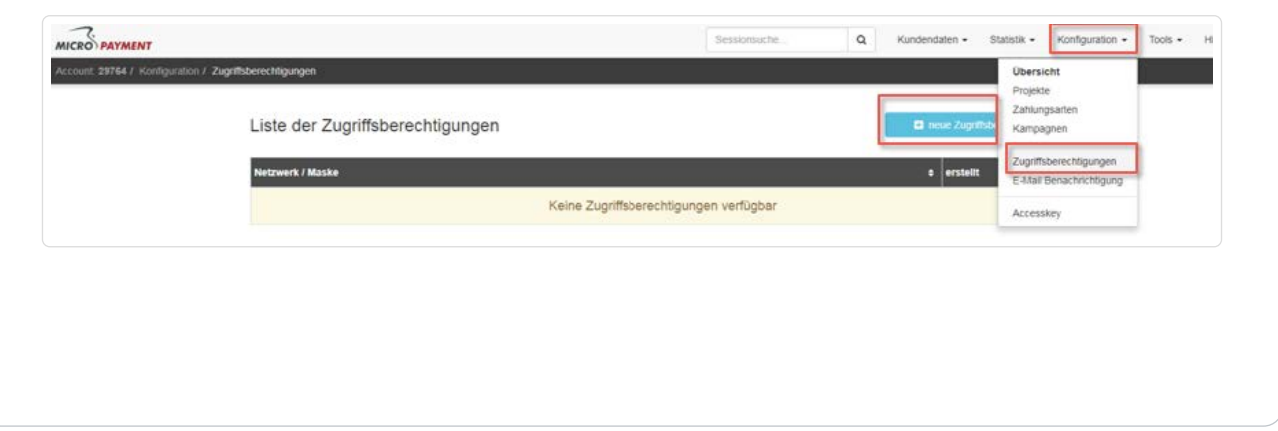

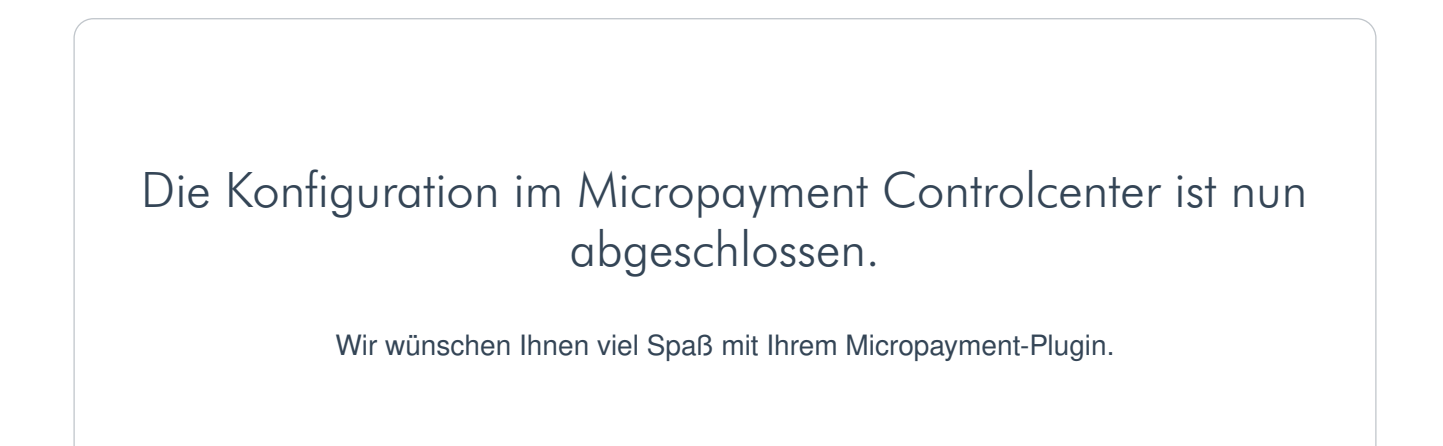

## Integration leicht gemacht.

Sie haben Fragen zu unseren Zahlungsmitteln oder zur Verwendung unserer Systeme? Schreiben Sie uns bequem per E-Mail. Wir werden Ihnen schnellstmöglich antworten.

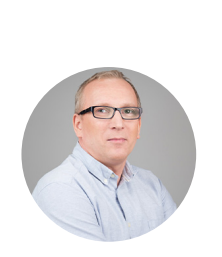

kostenfrei aus dem deutschen Festnetz

 $\overline{\phantom{a}}$ 

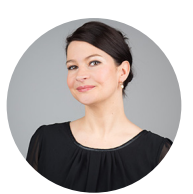

(0800) 5 770 371 [Schreiben Sie uns!](https://www.micropayment.de.docker.local/about/contact/)

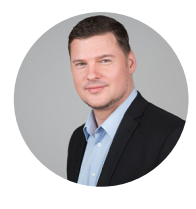

**HELPDESK** 

senior support engineer Carsten Keßel

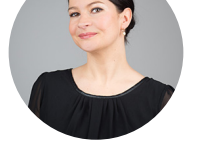

FINANCE OFFICE

head of controlling Jessica Amberg Robert Kühn

**HELPDESK** 

senior support engineer

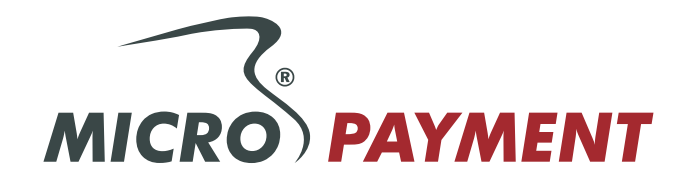